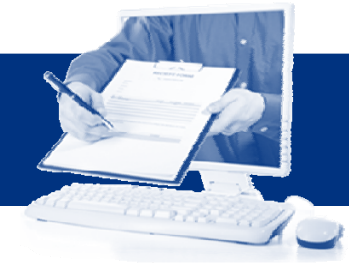

# **Digitaal tekenplatform: configuratie Adobe Reader XI (Windows) Digitaal tekenplatform: configuratie Adobe Reader XI (Windows)**

Te importeren contactperso

Contactoersone

Nasm

Certificate

Onderwern

Help

In deze lijst worden de

electeerde contactp

In dit dialoogvenster kunt identiteiten. U kunt ook h contactnersonen die word

### **Configuratie Adobe Reader digitaal tekenplatform**

Alvorens u aan de slag kunt met het digitale tekenplatform, dient u Adobe Reader eenmalig te configureren. Adobe Reader moet documenten vertrouwen die ondertekend zijn met het "*Belgium Root CA*" of "*Belgium Root CA2*"-certificaat. Hiervoor dient u het certificaat van deze certificatieautoriteiten toe te voegen aan de "vertrouwde identiteiten" binnen Adobe Reader. Hoe u dat doet in zes stappen voor uw Windows-pc, leest u hieronder.

**Opgelet: de handleiding is niet van toepassing voor medewerkers van de Vlaamse overheid met een toestel in beheer van de ICT-dienstverlener. Voor meer informatie en handleidingen zie http://ict.vonet.be/dtp of http:// www.bestuurszaken.be/dtp**

### **Stap 1: Belgische rootcertificaten downloaden**

Download de certificaten "**Belgium Root CA**" en "**Belgium Root CA2**" via volgende URL: **http://repository.eid.belgium.be**  (op onderstaand scherm komt u na de taalkeuze voor Nederlands)

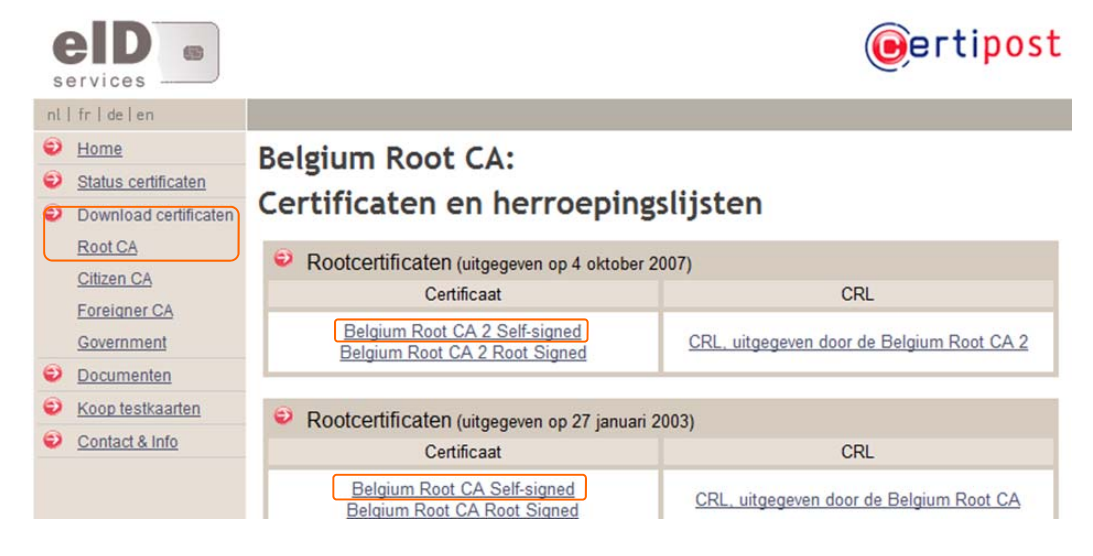

## **Stap 2: Belgische rootcertificaten importeren in Adobe Reader**

Nadat u de certificaten gedownload heeft, moet u deze importeren in Adobe Reader. Open Adobe Reader en kies het menu "**Bewerken**" > "**Voorkeuren**" > "**Handtekeningen**" > Selecteer in de rubriek "Identiteiten en vertrouwde certificaten" de optie "**Meer**".

Selecteer vervolgens in het venter "*Instellingen voor digitale id's en vertrouwde certificaten*" de optie "**vertrouwde certificaten**"

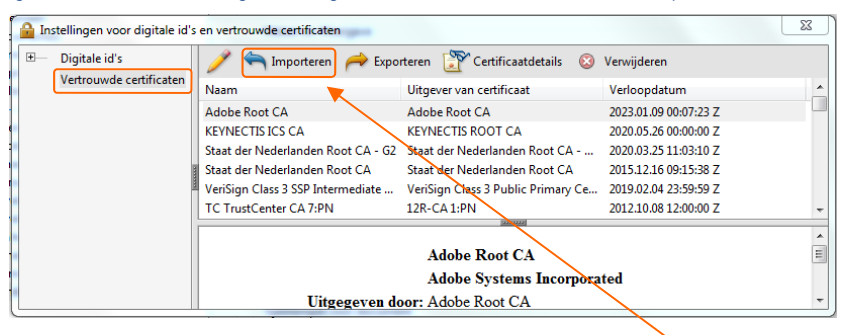

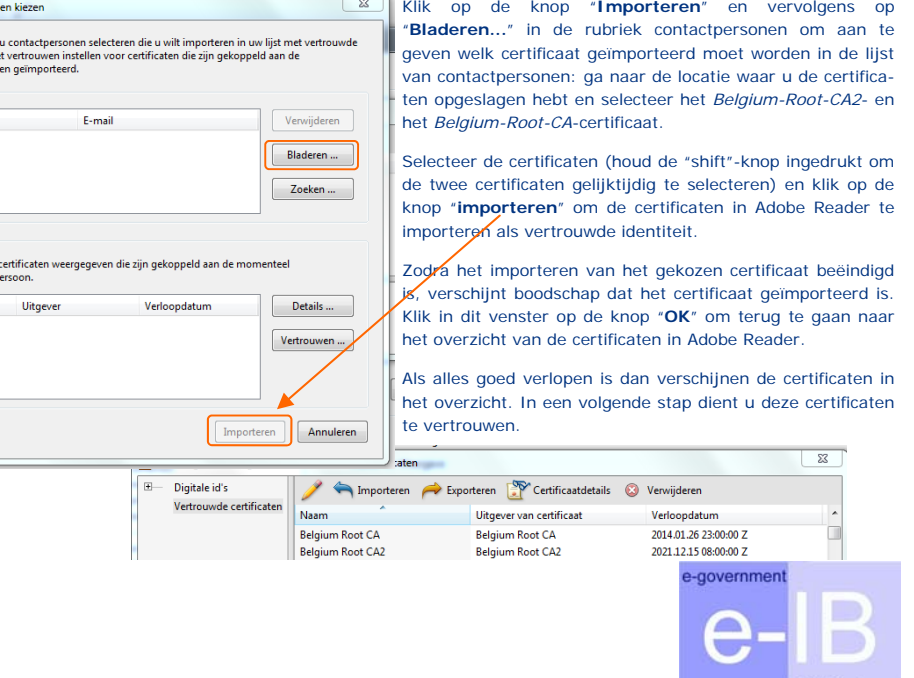

**ICT-Beheer** 

Kies in het linkermenu "**Download Certificaten**" en klik op het submenu "**Root CA**". Download de certificaten van het type "**self-signed**" voor zowel "**Belgium Root CA2**" als "**Belgium Root CA**".

Selecteer hiervoor het "**Belgium Root CA2 Self-Signed**"-certificaat en bewaar het, bijvoorbeeld op uw bureaublad. Herhaal voor het "**Belgium Root CA"-certificaat**". (Zodra u de certificaten geïmporteerd heeft in uw Adobe Reader, mag u de opgeslagen certificaten van het bureaublad verwijderen.)

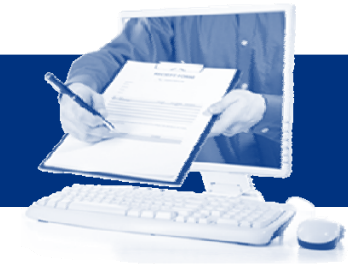

## **Digitaal tekenplatform: configur Digitaal tekenplatform: configuratie adobe reader XI (windows) atie adobe reader XI (windows)**

#### **Stap 3: Certificaten instellen als vertrouwd**

Om de geïmporteerde certificaten te kunnen gebruiken dient u ze nog in te stellen als vertrouwde certificaten. Ga naar "**Bewerken**" > "**Voorkeuren**" > "**Handtekeningen**" > Selecteer in de rubriek "Identiteiten en vertrouwde certificaten" de optie "**Meer**" > Selecteer "**Vertrouwde certificaten**" (indien u het venster in stap 2 sloot).

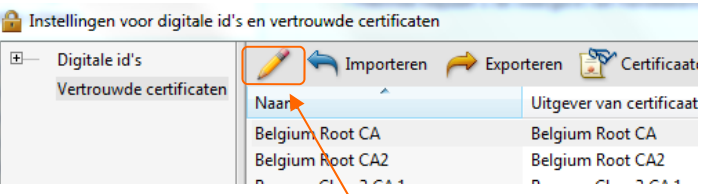

Selecteer het geïmporteerde certificaat en klik op het **potloodicoontje** om het certificaat te bewerken.

Help

Vink in het venter "*Vertrouwen in certificaat bewerken*' in het tabblad "*Vertrouwd*" de opties "**Dit certificaat gebruiken als vertrouwd basiscertificaat** " en "**gecertificeerde documenten**" aan en klik op **OK**.

Voer deze acties uit voor zowel het Belgium Root CA als het Belgium Root CA2 certificaat uit.

Bij "*certificaatdetails"* kan u in het tabblad "*vertrouwd"* nagaan of alle instellingen correct zijn zoals in onderstaand scherm.

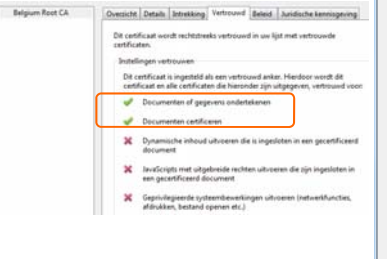

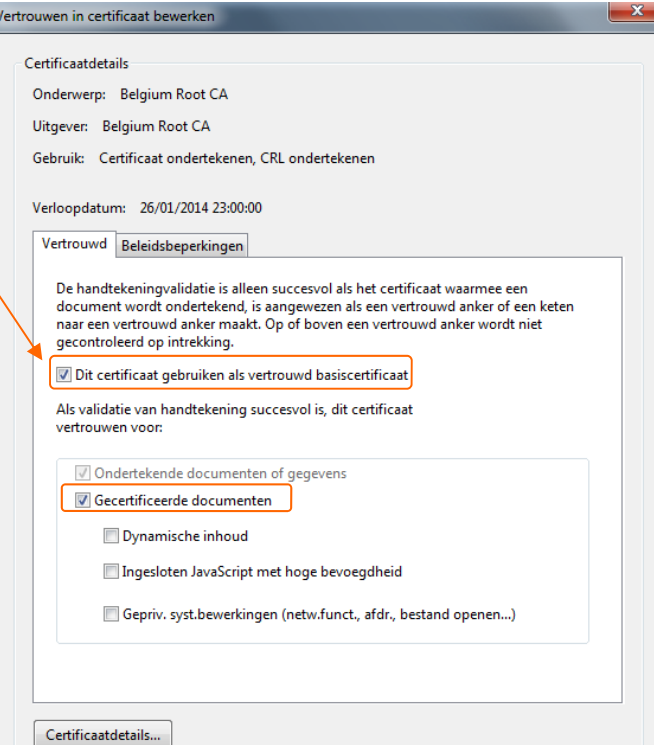

 $\alpha$ 

Annuleren

### **Stap 4: Instellen voorkeuren voor handtekeningverificatie**

U kunt als gebruiker van documenten met digitale handtekeningen in Adobe Reader voorkeuren instellen om de handtekeningverificatie te optimaliseren via het menu "**Bewerken**" > "**Voorkeuren**" > "**Handtekeningen"** > Selecteer bij "Verificatie" de knop "**Meer**".

Om automatisch alle handtekeningen in een PDF te voorkeuren voor handtekeningverificatie controleren bij het openen van een document moet de optie "**Handtekeningen verifiëren wanneer het document wordt geopend**" geselecteerd zijn (deze optie is standaard ingeschakeld).

I Handtekeningen verifiëren wanneer het document wordt geopend

#### **Stap 5: Tijdstempelserver instellen**

Om een geldige digitale handtekening (met een geldige datum) te plaatsen bij de vrije handtekenvelden dient u nog een *tijdstempeldienst* in te stellen. Ga naar "**Bewerken**" > "**Voorkeuren**" > "**Handtekeningen**" > Selecteer bij "*Tijdstempel voor document*" de knop "**Meer**".

Klik op "**nieuw**" geef bij *Naam* **TSA-DTP** op en bij *Server-URL* **https://tsa-dtp.vlaanderen.be/** en klik vervolgens op **OK**. Selecteer vervolgens de aangemaakte tijdstempelserver en klik op "**Standaard instellen**".

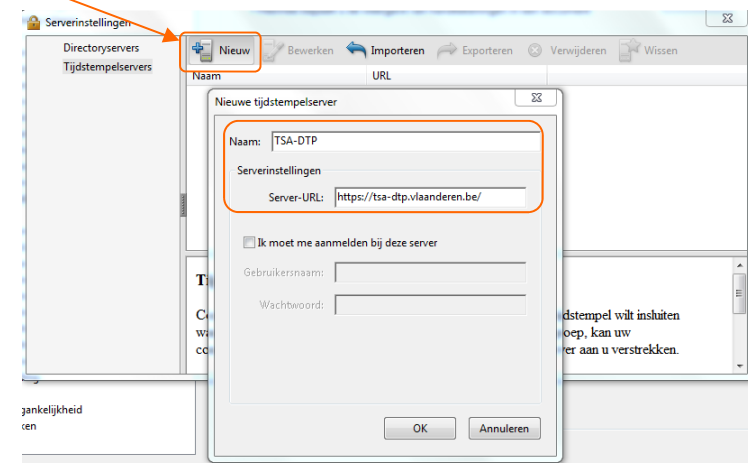

#### **Stap 6: Herstart uw computer**

Alvorens u aan de slag kunt met de digitale handtekening, dient u uw computer te herstarten.

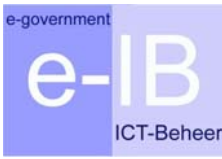